# **Procédure détaillée – Pour les rencontres sur Zoom**

# **Table des matières**

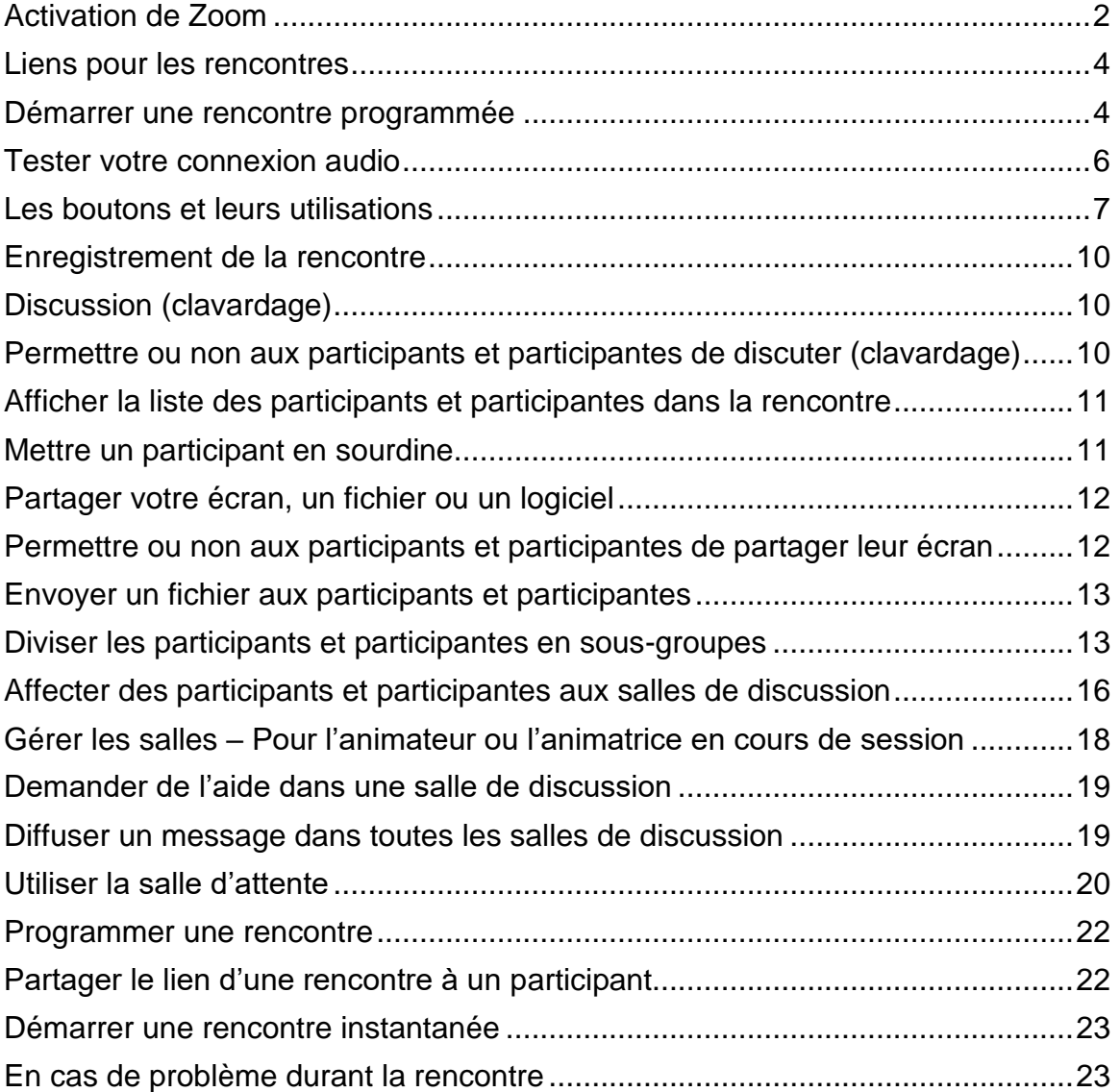

### <span id="page-1-0"></span>**Activation de Zoom**

Le service informatique vous a fait parvenir un courriel d'activation de votre compte Zoom. Vous devez suivre les indications données pour finaliser l'activation de votre compte personnel Zoom. Dès que votre compte est activé, vous pouvez l'utiliser en suivant les étapes suivantes :

- 1. Inscrire [www.zoom.us](http://www.zoom.us/) dans la barre de recherche de votre navigateur pour vous connecter dans votre compte Zoom de l'ENAP.
- 2. Dans la page d'accueil de Zoom, sélectionner l'option « **SSO** »

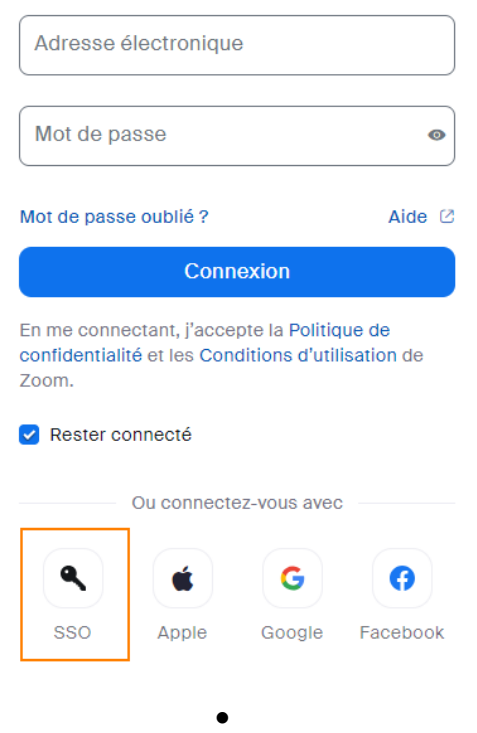

# Connexion

Inscrire enap dans le camp domaine et cliquer sur **Continuer**

Saisissez le domaine de votre société.

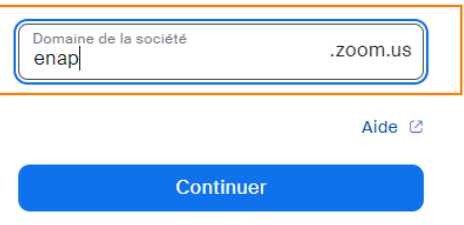

Je ne connais pas le domaine de la société

3. Entrer votre adresse courriel de l'ENAP, cliquer sur suivant et puis saisir votre mot de passe associé. Une fois les données saisies, cliquer sur **Connexion** et votre profil Zoom apparaîtra.

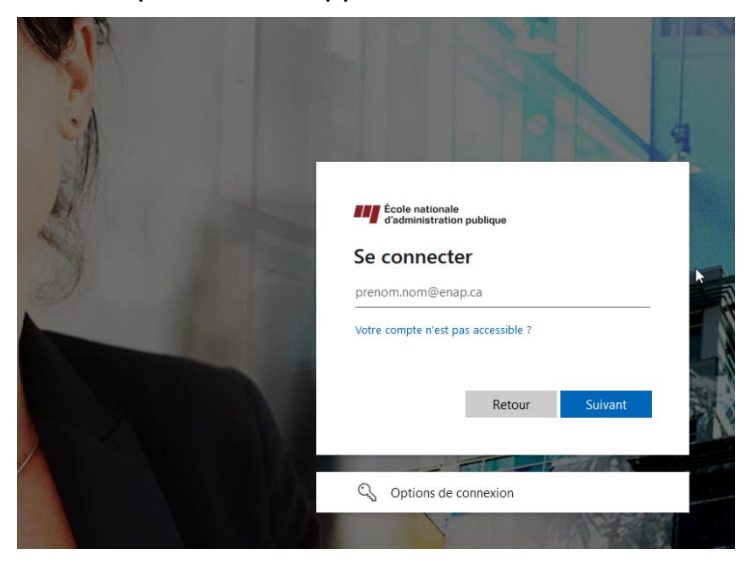

4. Pour rejoindre une réunion, sélectionner l'option **Rejoindre** dans la barre d'outils supérieure de votre écran.

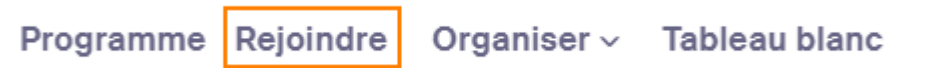

5. Inscrire l'ID de la réunion puis sélectionner **Rejoindre**. Cliquer ensuite sur **Ouvrir Zoom Meetings**.

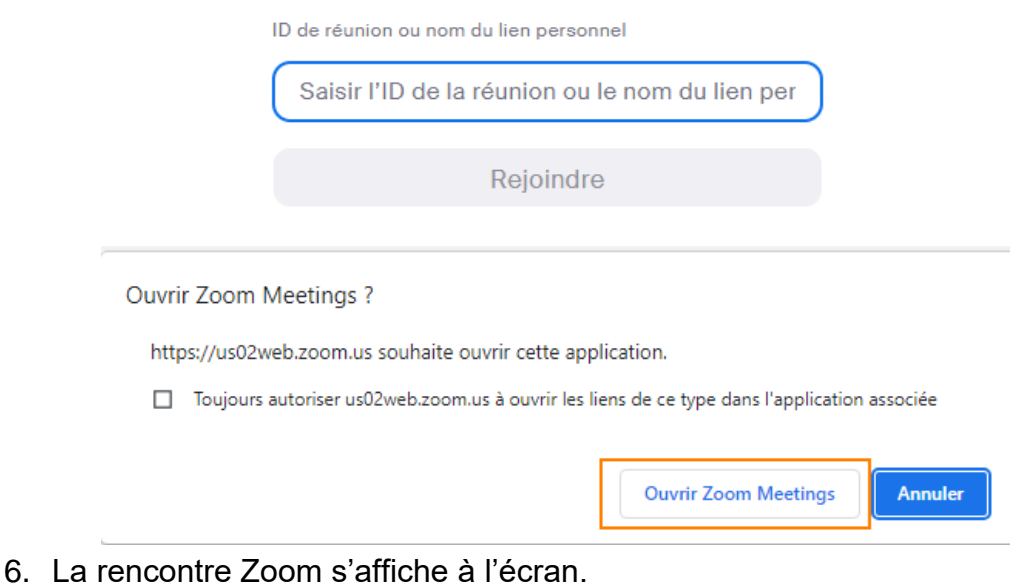

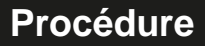

<span id="page-3-0"></span>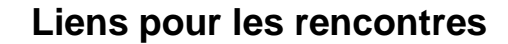

- <span id="page-3-1"></span>• Les liens pour les rencontres ZOOM vous sont transmis par les responsables de la formation ou du programme de perfectionnement dans lequel vous intervenez. Vous n'avez donc pas à programmer des rencontres en avance dans ZOOM.
- Pour les autres rencontres : coaching individuel, vous devez les programmer vous-même dans Teams et envoyer l'invitation aux participants et participantes via le calendrier Outlook.

### **Démarrer une rencontre programmée**

1. Assurez-vous d'abord que Zoom est installé sur l'ordinateur (ou tout autre appareil mobile).

Lien pour télécharger Zoom :<https://zoom.us/download>

- 2. Ouvrez l'application Zoom sur votre poste.
	- Si le compte Zoom qui vous a été attribué est déjà connecté, passez à l'étape 3;
	- Si vous n'êtes pas connecté, choisissez l'option de connexion (ne choisissez pas de rejoindre une rencontre);

Saisissez ensuite l'identifiant et le mot de passe fournis.

3. Dans la fenêtre de l'application, cliquez sur « **Réunions** ».

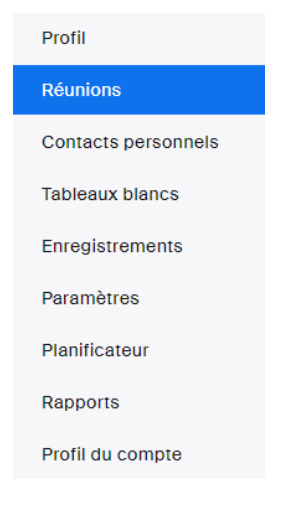

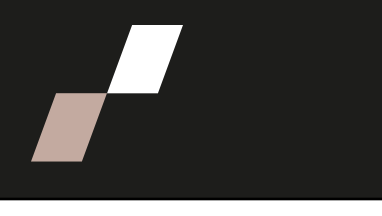

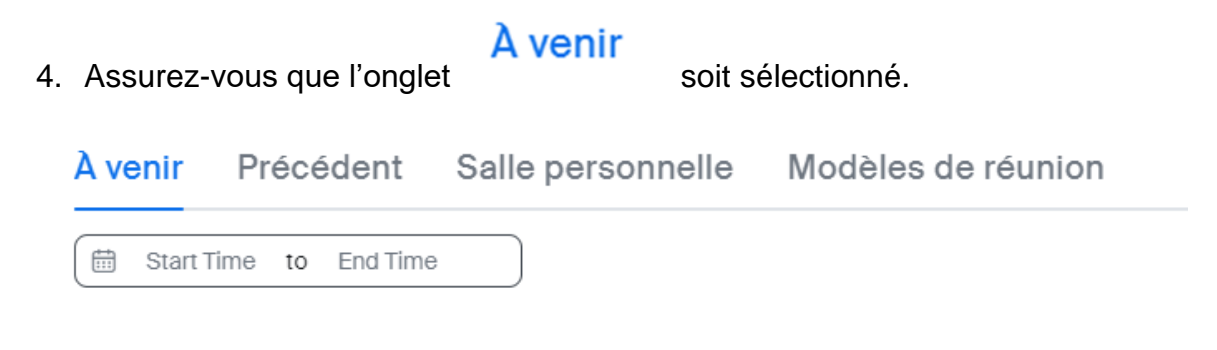

- 5. Repérez la rencontre que vous souhaitez démarrer dans la liste présentée.
- 6. Cliquez sur le titre de cette rencontre.
- 7. Cliquez sur « **Démarrer** »

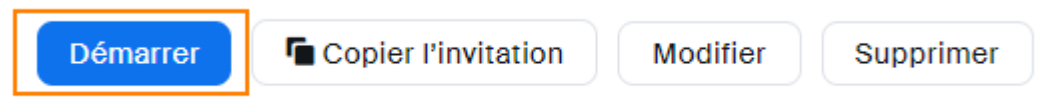

Une fois dans la rencontre, veuillez rejoindre le service audio avec le bouton

- « **Rejoindre l'audio** » au bas sur la gauche.
	- Confirmez ensuite la connexion audio avec la fenêtre de confirmation au centre de l'écran;

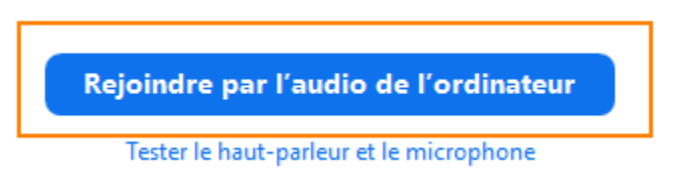

Il est possible que la fenêtre de confirmation soit déjà présente au centre de l'écran à votre connexion.

• Pour activer votre microphone et votre caméra, utilisez les boutons au bas sur la gauche de la fenêtre.

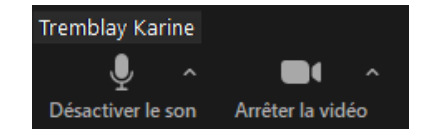

### <span id="page-5-0"></span>**Tester votre connexion audio**

•

1. Au bas de la fenêtre de Zoom, entre les icônes du microphone et de la caméra, se trouve une petite flèche pointant vers le haut.

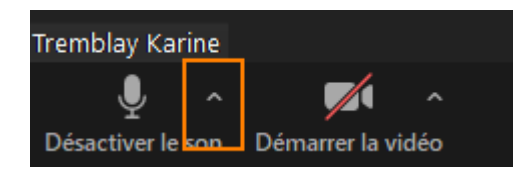

- 2. Cliquez sur cette flèche pour afficher un menu.
- 3. Dans ce menu, choisissez le test des haut-parleurs et microphone.

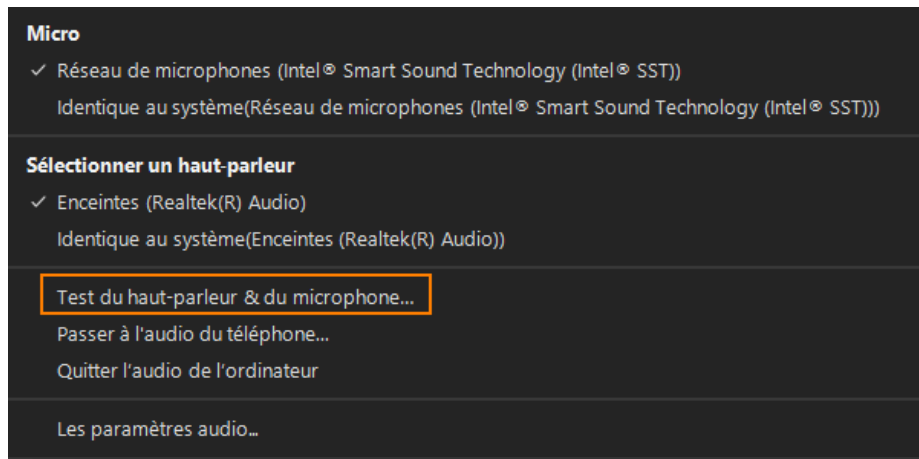

4. Suivez les étapes du test pour vous assurer du bon fonctionnement au niveau audio

### <span id="page-6-0"></span>**Les boutons et leurs utilisations**

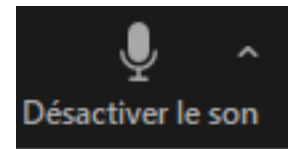

- Sert à activer son microphone.
- La présence d'une ligne diagonale rouge indique un microphone muet.
- Ce bouton apparaît après avoir rejoint l'audio de la rencontre.
- La flèche sur la droite du bouton propose un sous-menu permettant, notamment, de tester les haut-parleurs et le microphone.

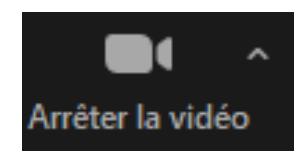

- Sert à activer sa caméra.
- La présence d'une ligne diagonale rouge indique une caméra fermée.
- La flèche sur la droite du bouton propose un sous-menu permettant, notamment, de tester la caméra.

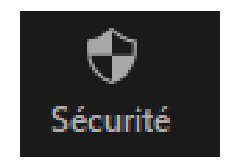

- Sert à gérer les aspects de sécurité de la rencontre.
- Verrouiller la rencontre (empêchent d'autres participants et participantes d'y entrer).
- Activer la salle d'attente (met les nouveaux participants et participantes en attente, ils devront être admis manuellement).
- Autoriser ou non aux participants et participantes de partager leur écran, de converser ou de se renommer eux-mêmes.

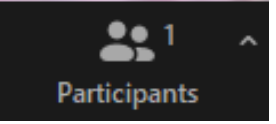

- Affiche la liste des participants et participantes présents (et ceux en attente, si la salle d'attente est activée).
- Permet de rendre les participants et participantes muets.
- Permet de renommer les participants et participantes.
- D'autres options plus avancées sont disponibles au bas de cet onglet, sous le bouton « … ».

Page **7** sur **23**

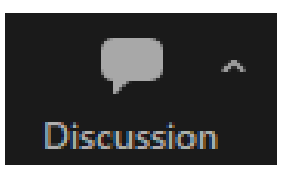

• Affiche l'onglet de clavardage.

•

- Le destinataire des messages peut être choisi par une liste déroulante au bas de l'onglet.
- Permet de transférer un fichier aux participants et participantes grâce au bouton « Fichier » au bas de l'onglet.

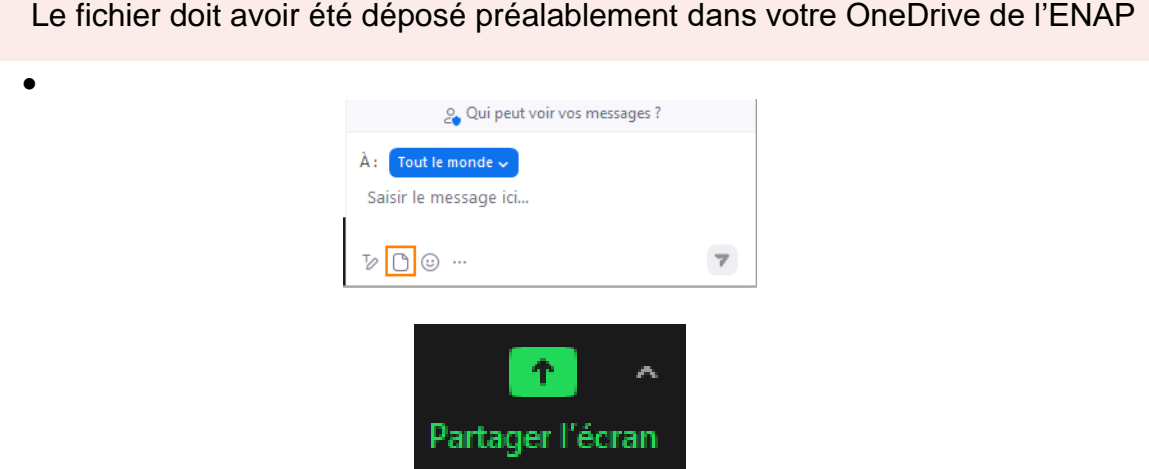

- Affiche la liste des partages d'écran disponibles.
- Pour partager un document ou un logiciel spécifique, celui-ci doit avoir été ouvert préalablement. Il sera ensuite affiché dans la liste des partages d'écran disponibles.

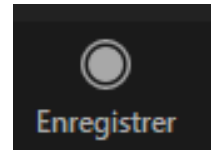

ATTENTION, vos participants et participantes doivent être avisés avant de démarrer un enregistrement.

- Permet de démarrer l'enregistrement de la rencontre.
- L'enregistrement se fera sur le Cloud. Il devra ensuite être récupéré pour le rendre disponible aux participants et participantes voir la section « Enregistrement de la rencontre ».

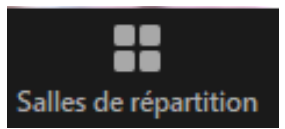

• Permet de diviser les participants et participantes en sous-groupe, possédant chacun leur propre salle de rencontre.

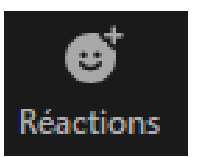

• Permet d'afficher une icône exprimant une réaction

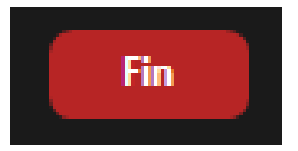

• Met fin à la réunion.

•

• Met également fin à tout enregistrement en cours

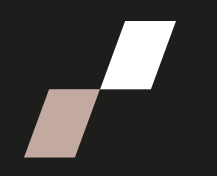

### <span id="page-9-0"></span>**Enregistrement de la rencontre**

ATTENTION, vos participants et participantes doivent être avisés avant de démarrer un enregistrement.

• Le bouton d'enregistrement se trouve au bas de la fenêtre de Zoom

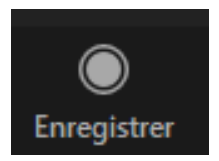

• Pour terminer l'enregistrement, cliquez le bouton « Stop » au haut sur la gauche de la fenêtre de Zoom (vous pouvez également mettre fin à la réunion et l'enregistrement s'arrêtera).

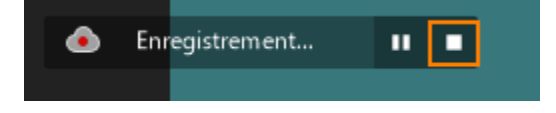

<span id="page-9-1"></span>• Les enregistrements des rencontres ZOOM dans le cadre des activités de formation sont déjà préprogrammées. Vous n'avez donc aucune manipulation à faire.

### • **Discussion (clavardage)**

- 1. Cliquez sur le bouton « **Discussion** » au bas de la fenêtre de Zoom.
- 2. L'onglet de clavardage s'ouvrira sur la droite.
- 3. Au bas de l'onglet, saisissez votre texte puis appuyez sur la touche « Entrée » du clavier pour l'envoyer.
- 4. Pour choisir un destinataire spécifique, choisissez celui-ci dans le menu déroulant se trouvant au-dessus de la zone pour saisir votre texte.

### <span id="page-9-2"></span>**Permettre ou non aux participants et participantes de discuter (clavardage)**

- Vérifiez l'autorisation de conversation en cliquant sur le bouton « **Sécurité**».
- La présence d'un crochet à côté de chaque option indique son autorisation.

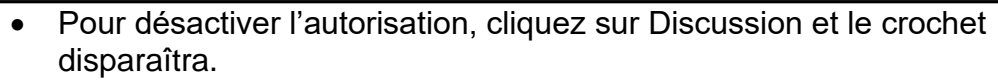

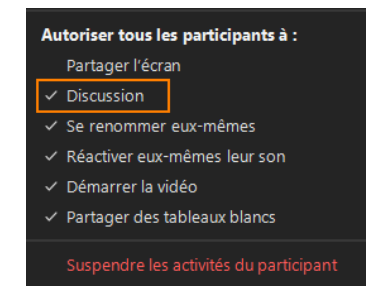

### <span id="page-10-0"></span>**Afficher la liste des participants et participantes dans la rencontre**

• Cliquez sur le bouton « **Participants** » au bas de la fenêtre de Zoom.

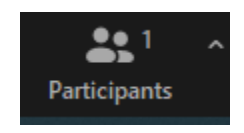

### <span id="page-10-1"></span>**Mettre un participant en sourdine**

- Affichez la liste des participants et participantes;
	- o Repérez le participant ou la participante dans la liste;
	- o Survolez son nom;
	- o Cliquez sur « **Désactiver le son** ».

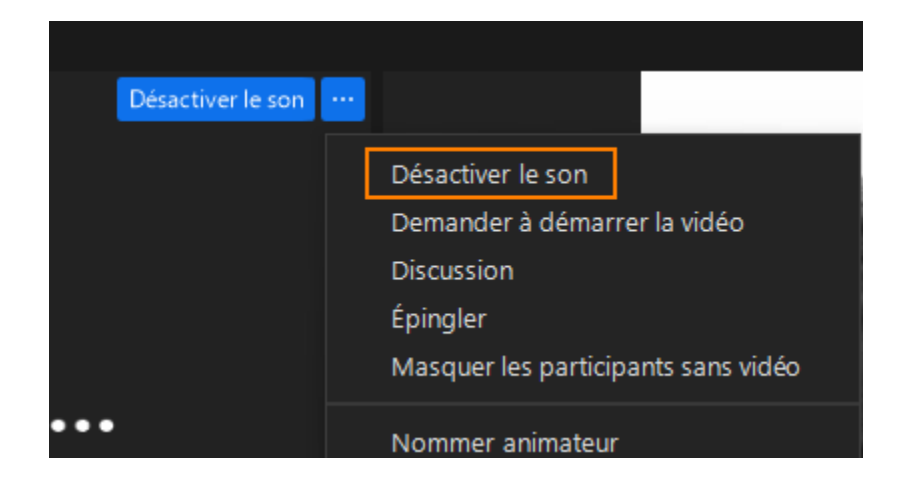

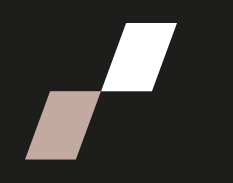

## <span id="page-11-0"></span>**Partager votre écran, un fichier ou un logiciel**

Pour partager un fichier ou un logiciel spécifique, celui-ci doit être ouvert sur votre poste avant de démarrer le partage.

- 1. Cliquez sur le bouton vert de partage au bas au centre de la fenêtre.
- 2. Choisissez ensuite quel élément partager dans la liste de choix de partages disponibles qui s'affiche.
- 3. Cliquez sur partager pour débuter le partage.

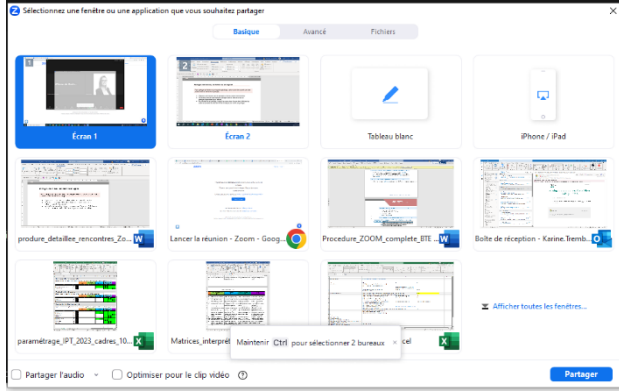

4. Pour mettre fin au partage, bougez la souris dans l'écran afin d'afficher les outils de contrôle au haut de l'écran et cliquez sur l'arrêt de partage.

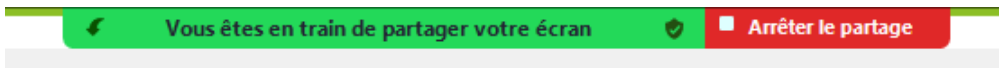

### <span id="page-11-1"></span>**Permettre ou non aux participants et participantes de partager leur écran**

- Vérifiez l'autorisation de partage en cliquant sur le bouton « **Sécurité** ».
- La présence d'un crochet à côté de chaque option indique son autorisation.
- Pour activer ou désactiver l'autorisation, sélectionnez « **Partager l'écran**

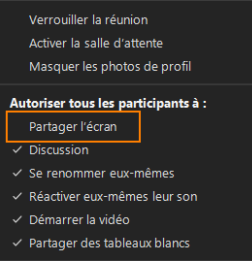

» dans le menu de « Sécurité ».

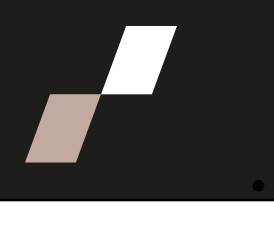

### <span id="page-12-0"></span>**Envoyer un fichier aux participants et participantes**

- 1. Ouvrez l'onglet de discussion.
- 2. Cliquez sur le bouton « Fichier » au bas de cet onglet.

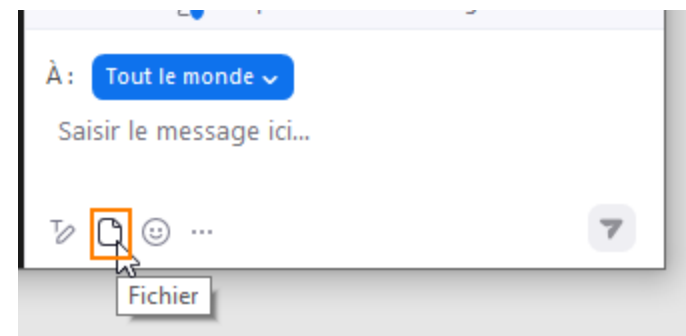

a. 3. Parcourez vos dossiers afin d'y récupérer le fichier nécessaire.

Le fichier doit avoir été déposé préalablement dans votre OneDrive de l'ENAP

- 4. Cliquez ensuite sur « Ouvrir ».
- 5. Le fichier sera automatiquement envoyé aux participants et participantes par l'onglet de discussion.

### <span id="page-12-1"></span>**Diviser les participants et participantes en sous-groupes**

Cette fonction permet à l'animateur ou l'animatrice en premier lieu de diviser les participants et participantes de la réunion en sous-groupes de travail distincts et par la suite de les superviser ou interagir avec ceux-ci lors des réunions.

1. Démarrer une réunion immédiate ou programmée. Il est important que les participants et participantes renseignent leur nom et leur prénom pour que vous puissiez les identifier lors de la division en ateliers. Attendez que tous les participants et toutes les participantes soient connectés dans la réunion.

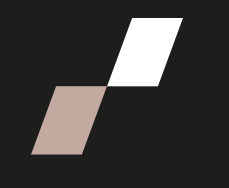

2. Une fois que tous les participants et toutes les participantes auront rejoint la réunion principale, sélectionner « **Salles de répartition** ».

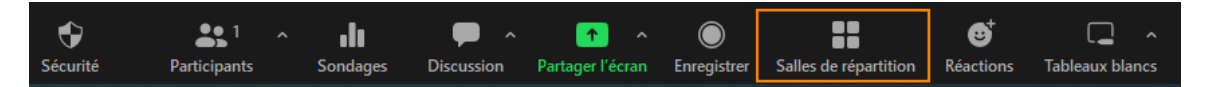

3. Créer le nombre de salles souhaitées et attribuer les affectations aux participants et participantes :

**Automatiquement** : Laisser Zoom diviser vos participants et participantes de façon égale dans chacune des salles.

**Manuellement** : Attribuez les participants et participantes dans leurs salles respectives. Notez que cela nécessite quelques manipulations de votre part surtout si vous gérez un grand nombre de participants et participantes. Ils doivent donc faire preuve de patience durant cette phase.

**Laisser les participants choisir la salle** : les participants doivent sélectionner leur salle.

4. Cliquer sur « **Créer** ».

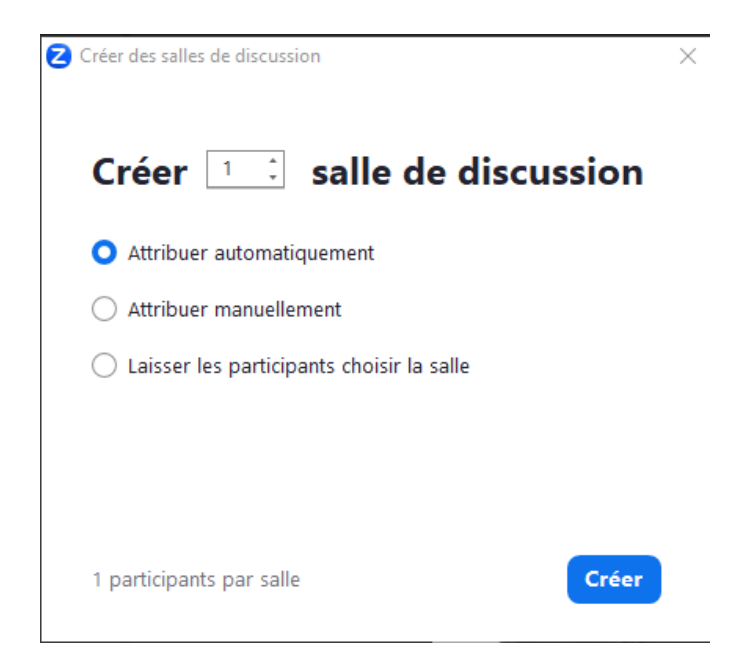

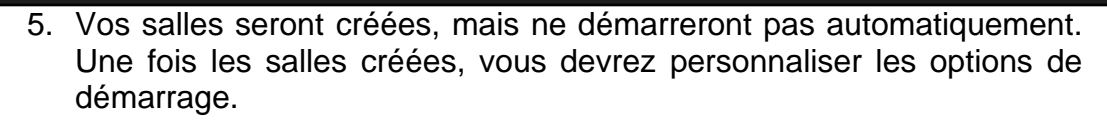

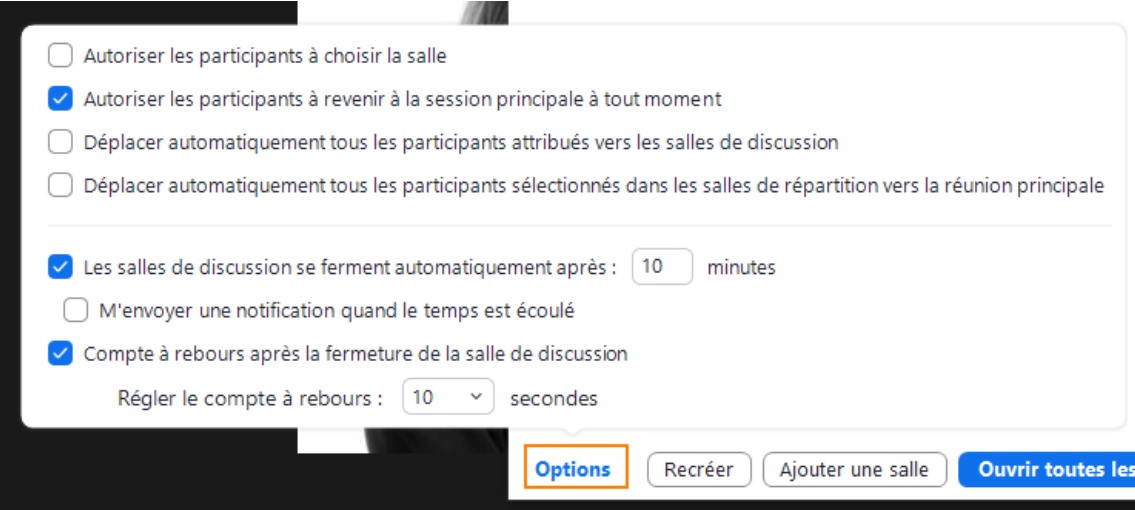

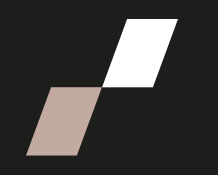

### <span id="page-15-0"></span>**Affecter des participants et participantes aux salles de discussion**

#### **Automatiquement**

Si vous choisissez d'affecter les participants et participantes aux salles automatiquement, celles-ci apparaitront avec les participants et les participantes sélectionnés de façon égale et aléatoire dans chacune de vos salles.

#### **Manuellement**

Si vous choisissez de faire la répartition des participants et participantes manuellement ou que vous souhaitez effectuer des changements, vous devez le faire avant de démarrer les salles. Les participants et participantes qui n'ont pas été affectés aux sessions de sous-groupes restent en réunion principale lors du démarrage des salles.

Pour former des sous-groupes **manuellement**, sélectionner : Attribuer, « Assign», à côté de la salle choisie. Pour chaque salle, cocher le nom des participants et participantes qui composeront le sous- groupe.

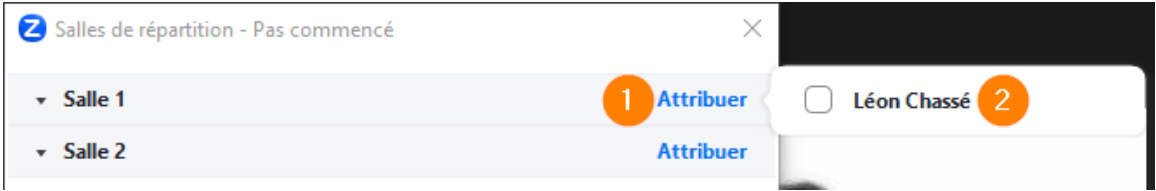

**Laisser les participants choisir la salle :** les participants doivent sélectionner leur salle.

Dès qu'un participant ou qu'une participante a été affecté (manuellement ou automatiquement), le nombre de participants et participantes remplacera le bouton **Attribuer**, « Assign ».

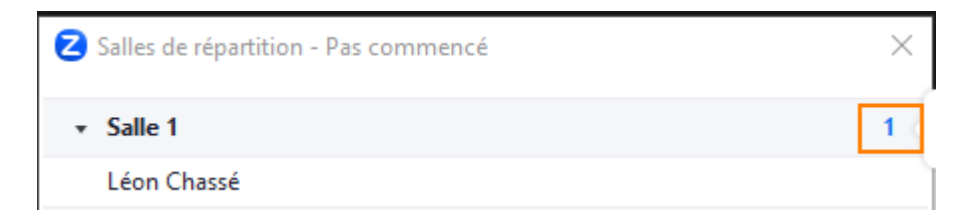

**Déplacer / « Move to » (participant ou participante)** : sélectionner une salle vers laquelle déplacer le participant ou la participante.

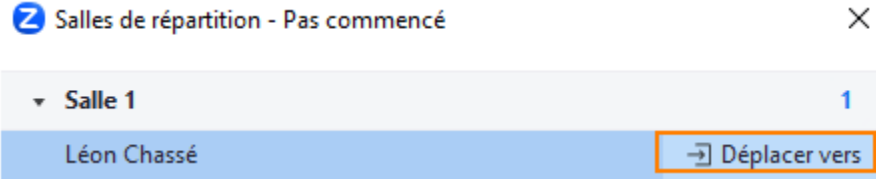

Page **16** sur **23**

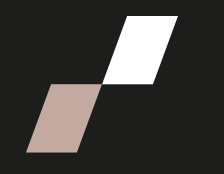

**Échanger / « Exchange » (participant)** : sélectionner un participant ou une participante dans une autre salle pour l'échanger contre le participant ou la participante sélectionné.

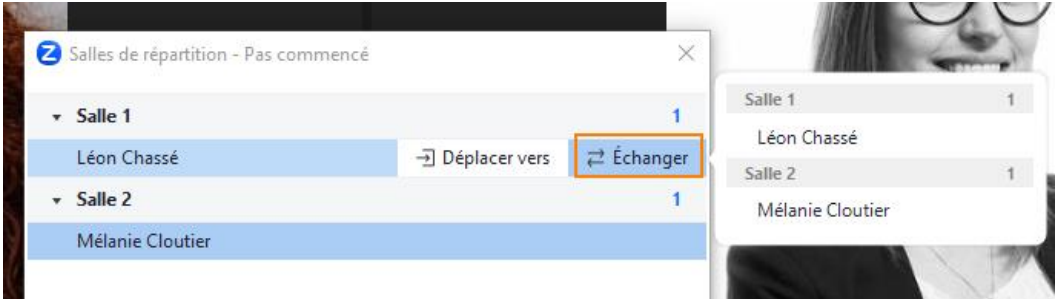

**Supprimer la salle / « Delete Breakout Session »** : supprimer la salle sélectionnée.

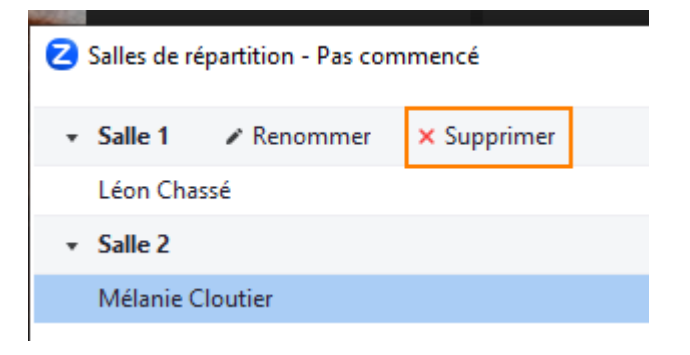

**Recréer :** cette fonction permet de recréer les mêmes salles pour différents sous-groupes de travail.

**Ajouter une salle :** vous pouvez ajouter une autre salle de conférence.

**Ouvrir toutes les salles / « Start All Sessions » :** démarrer les salles. Tous les participants et toutes les participantes seront déplacés vers leurs salles respectives.

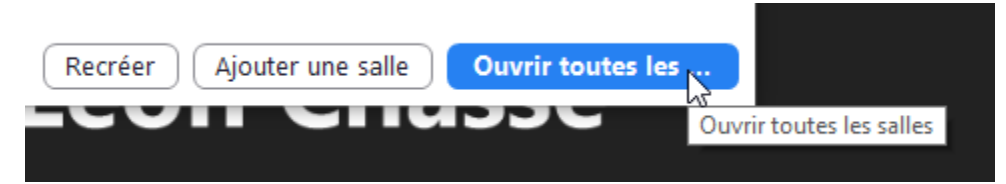

Page **17** sur **23**

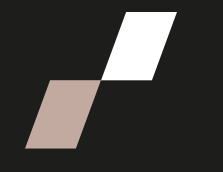

Important : Pour accéder aux salles de conférences, les participants et participantes doivent accepter l'invitation de l'animateur ou de l'animatrice (Host) en cliquant sur « **Rejoindre** ».

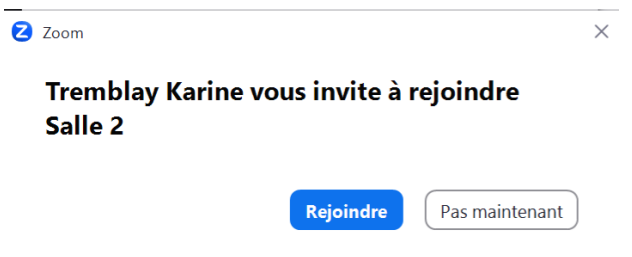

L'animateur ou l'animatrice restera en réunion principale jusqu'à ce qu'il ait manuellement rejoint l'une des salles. Les participants et participantes (et l'animateur ou l'animatrice, une fois qu'il rejoint une salle manuellement), voient le message ci- dessous apparaitre lorsqu'ils rejoignent leur salle.

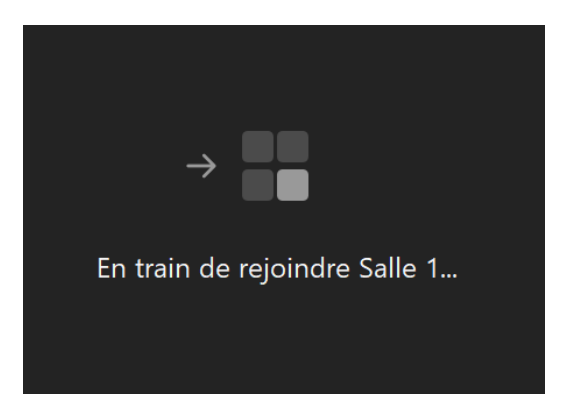

### <span id="page-17-0"></span>**Gérer les salles – Pour l'animateur ou l'animatrice en cours de session**

L'animateur ou l'animatrice reste en réunion principale jusqu'à ce qu'il ait manuellement rejoint une séance. Si un participant n'a pas encore rejoint la séance, la mention « **n'a pas rejoint »** ou **« not joined »** figurera à côté de son nom.

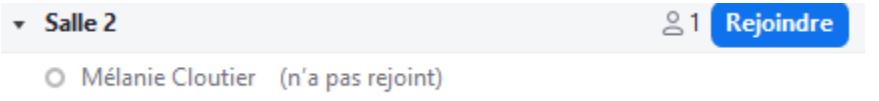

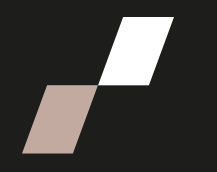

**Rejoindre (salle) :** permet à l'animateur ou l'animatrice de rejoindre la salle du sous-groupe sélectionnée.

**Quitter (salle) :** permet à l'animateur ou l'animatrice de quitter la salle et de retourner à la réunion principale (quitter s'affiche uniquement quand il se trouve dans la salle de sous- groupe)

**Arrêter toutes les salles :** forcera l'arrêt de toutes les salles au bout de 60 secondes et redirigera tous les participants et toutes les participantes à la réunion principale. Cette option est disponible pour tous.

### <span id="page-18-0"></span>**Demander de l'aide dans une salle de discussion**

Les participants et participantes des salles de conférences peuvent demander à ce que l'animateur ou l'animatrice de la réunion rejoigne leur réunion en appuyant sur **« Demander de l'aide »/« Ask for Help** » dans la barre de menu.

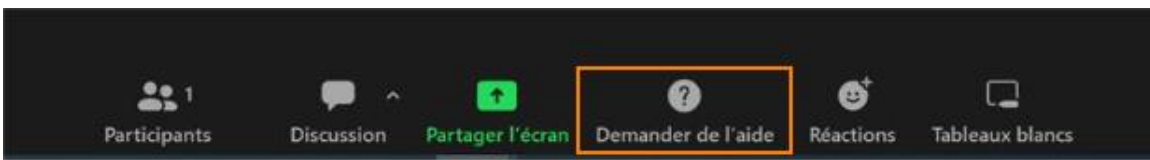

L'animateur ou l'animatrice de la réunion sera invité à rejoindre la salle d'où provient la requête.

L'animateur ou l'animatrice devra sélectionner **« Rejoindre la salle de discussion » / « Join Breakout Session »** pour rejoindre la salle.

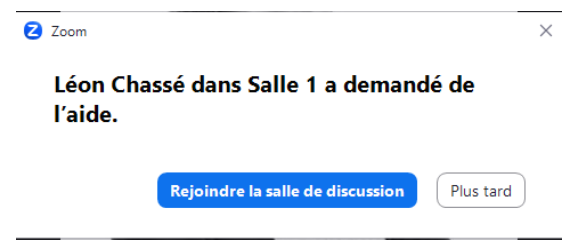

### <span id="page-18-1"></span>**Diffuser un message dans toutes les salles de discussion**

L'animateur ou l'animatrice peut diffuser un message dans toutes les salles de conférences de travail afin de partager de l'information ou d'informer les participants et participantes de la fin dans quelques minutes du travail en ateliers.

1. Cliquer sur « **Salles de répartition » / « Breakout rooms** » dans les contrôles de la réunion en bas de l'écran.

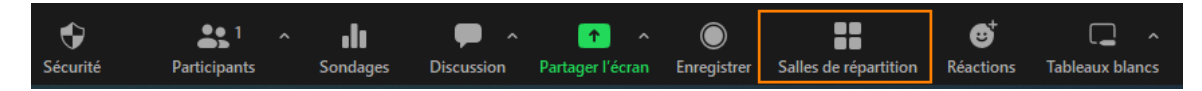

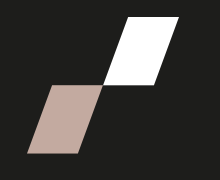

2. Cliquer sur Diffuser / « Broadcast a message to all » un message à tous. Écrivez un message puis cliquez sur Diffuser/ « Broadcast ». Il est également possible de diffuser un message vocal.

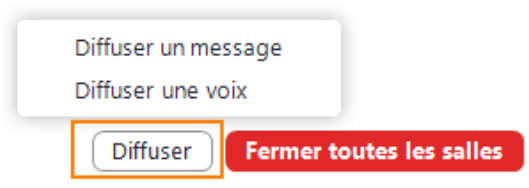

3. Ce message s'affichera maintenant pour tous les participants et toutes les participantes des ateliers ou sous-groupes.

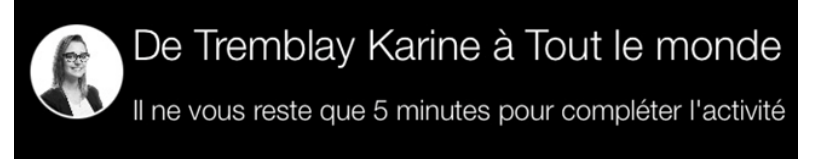

### <span id="page-19-0"></span>**Utiliser la salle d'attente**

La salle d'attente fera en sorte que les participants et participantes s'y trouvant seront en attente, sans avoir accès à ce qui se passe dans la rencontre (sans audio ni vidéo). Une mention leur indiquant qu'ils sont en attente leur sera affichée. La salle d'attente peut être utile dans le cas de rencontre individuelle, par exemple, afin de s'assurer que seuls les participants et participantes concernés ont accès à la rencontre.

Pour activer la salle d'attente, cliquez sur le bouton « Sécurité » au bas de la fenêtre de la rencontre.

- Sélectionnez l'option « **Activer la salle d'attente** ».
- Les participants et participantes déjà présents dans la rencontre ne seront pas affectés.

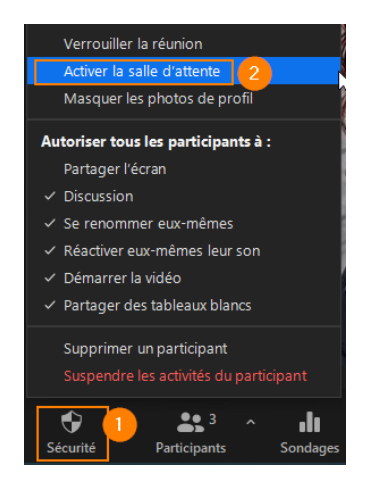

**Procédure**

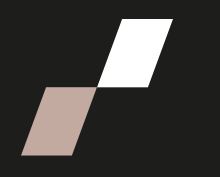

#### **Pour les transférer dans la salle d'attente :**

- Ouvrez la liste des participants et participantes.
- Survolez leur nom.
- Cliquez sur « **Plus** ».
- Cliquez sur « **Mettre en salle d'attente** ».

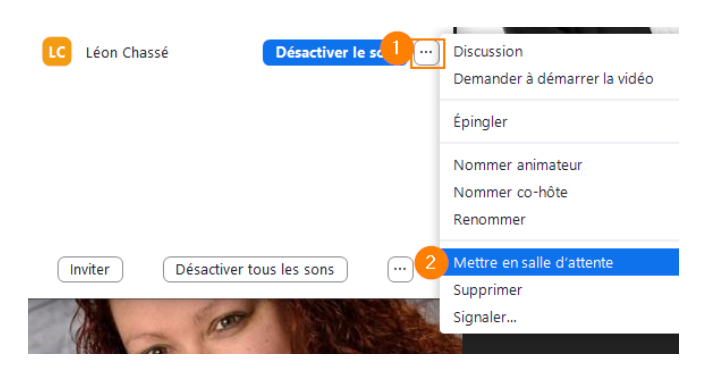

Les participants et participantes qui rejoindront la rencontre après l'activation de la salle d'attente seront placés en attente.

#### **Pour admettre un participante ou une participante en attente :**

- Ouvrez la liste des participants et participantes.
- Survolez le nom d'un participant ou d'une participante en attente.
- Cliquez sur « Admettre ».

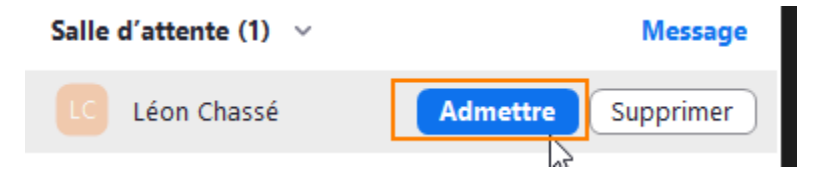

<span id="page-21-0"></span>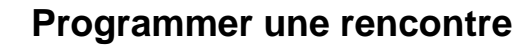

- 1. Ouvrez l'application de Zoom (et connectez-vous sur le compte fourni, si ce n'est pas déjà fait).
- 2. Cliquez sur « **Programme** ».

Programme Rejoindre Organiser ~ Tableau blanc

- 3. Entrez tous vos paramètres;
- 4. Cliquez sur « **Enregistrer** » au bas de la fenêtre.

Si Outlook est installé sur votre ordinateur, une fenêtre Outlook s'ouvrira afin d'ajouter la rencontre à votre calendrier Outlook.

### <span id="page-21-1"></span>**Partager le lien d'une rencontre à un participant**

- 1. Une fois connecté dans l'application de Zoom, cliquez sur « **Réunions** » au haut de la fenêtre.
- 2. Assurez-vous que l'onglet « **à venir** » soit sélectionné.

#### **Réunions**

Avenir Précédent Salle personnelle Modèles de réunion

- 3. Repérez et sélectionnez la rencontre que vous souhaitez partager dans la liste présentée.
- 4. Cliquez pour ouvrir la réunion.
- 5. Cliquez sur la mention « Copier l'invitation » et cliquez ensuite sur « copier l'invitation à la réunion ». Partagez ce lien aux personnes concernées.

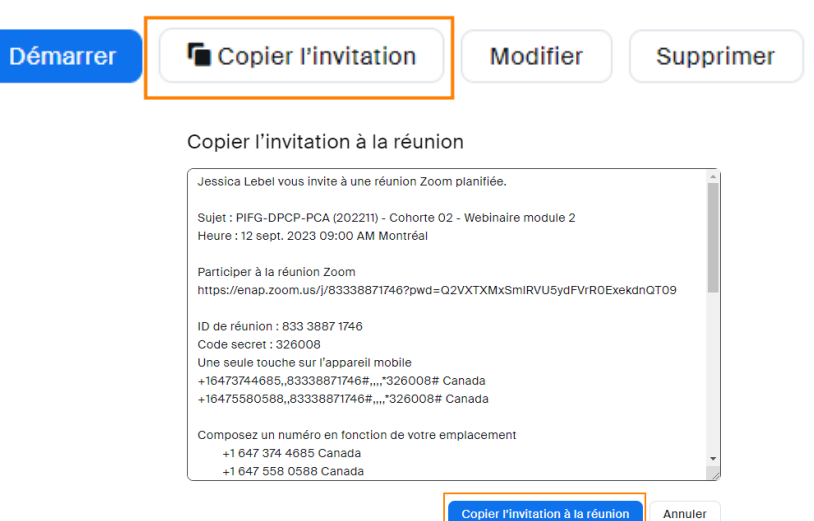

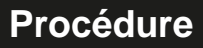

### <span id="page-22-0"></span>**Démarrer une rencontre instantanée**

1. Une fois connecté dans l'application de Zoom, cliquez sur « **Organiser** ».

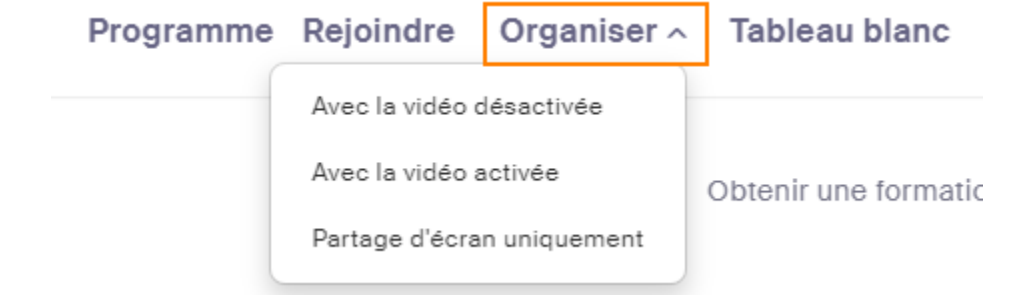

- 2. Sélectionnez ensuite si vous désirez que la vidéo soit activée ou non.
- 3. Dans la rencontre, cliquez sur « **Participants** ».
	- Au bas de l'onglet des participants et participantes, cliquez sur « **Inviter** ».

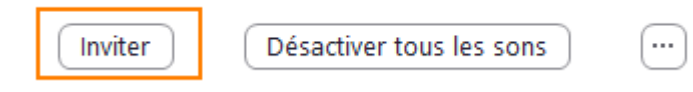

• Au bas de la fenêtre d'invitation, cliquez sur « **Copier le lien d'invitation** ».

**Copier le lien d'invitation** 

• Partagez ce lien aux personnes concernées.

Pensez également à leur indiquer le mot de passe de la rencontre. Celui-ci est indiqué au bas de la fenêtre d'invitation, sur la droite.

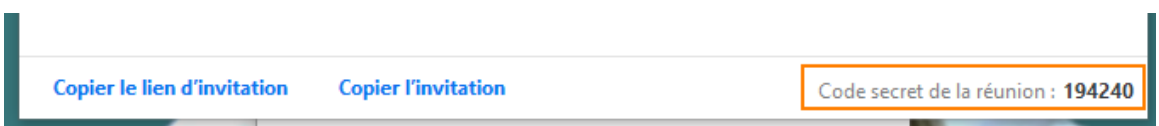

### <span id="page-22-1"></span>**En cas de problème durant la rencontre**

#### **Si vous n'avez pas de son** :

•Il faut rejoindre le service audio (bouton au bas sur la gauche) puis confirmer avec la notification qui apparaîtra au centre de l'écran;

#### **Si l'audio coupe ou est saccadé :**

•Éteignez votre caméra, l'audio peut perdre en qualité lorsque le réseau Wifi est utilisé.

Page **23** sur **23**